# **THOMSON**

user manual

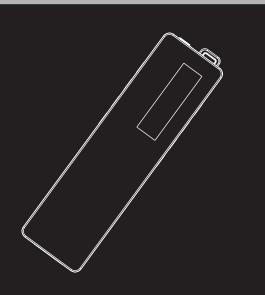

M100E256K M100E512K M100EG1K

It is important to read this instruction book prior to using your new product for the first time.

Download from Www.Somanuals.com. All Manuals Search And Download.

# **Safety Information**

ΕN

**IMPORTANT NOTE:** To reduce the risk of fire or shock hazard, do not expose this player to rain or moisture.

### **CAUTION**

RISK OF ELECTRIC SHOCK DO NOT OPEN

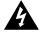

This symbol indicates "dangerous voltage" inside the product that presents a risk of elecrtric shock or personal injury.

### **ATTENTION**

RISQUE DE CHOC ELECTRIQUE NE PAS OUVRIR

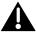

This symbol indicates important instructions accompanying the product.

TO REDUCE THE RISK OF ELECTRIC SHOCK, DO NOT REMOVE THE COVER (OR BACK). NO USER-SERVICEABLE PARTS ARE INSIDE. REFER SERVICING TO THE QUALIFIED SERVICE PERSONNEL.

### **Sound Pressure Control**

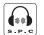

Sound Pressure Control

Articles L44.5 and 44.6 of the Code on Public Health modified by Article 2 of the Law dated May 28th 1996 impose a maximum acoustic output of 100 decibels. The headphone provided (code 557009300) and your player do abide by the legislation in force. Prolonged listening in full power may irreversibly damage the user's hearing.

The descriptions and characteristics given in this document are given as a general indication and not as a guarantee. In order to provide the highest qualify product possible, we reserve the right to make any improvement or modification without prior notice. The English version serves as the final reference on all products and operational details should any discrepancies arise in other languages.

Download from Www.Somanuals.com. All Manuals Search And Download.

IMPORTANT-READ CAREFULLY: This End User License Agreement ("Agreement") is a legal agreement between you and Thomson Inc. ("Thomson") for the Thomson Lyra device application/driver software program and associated documentation, if any ("Program").

#### **ACKNOWLEDGMENT**

BY INSTALLING THE SOFTWARE OR CLICKING ON THE ACCEPTANCE BUTTON OF THE SOFTWARE, COPYING OR OTHERWISE USING THE PROGRAM, YOU ACKNOWLEDGE AND AGREE THAT YOU HAVE READ THIS AGREEMENT, UNDERSTAND IT, AND AGREE TO BE BOUND BY ITS TERMS AND CONDITIONS. IF YOU DO NOT AGREE TO THE TERMS OF THIS LICENSE AGREEMENT, CLICK ON THE REJECTION BUTTON AND/OR DO NOT UNSTALL THE SOFTWARE AND/OR DO NOT USE THE PROGRAM.

### **LICENSE**

- a) You are granted the license (i) to use the Program on a single workstation and (ii) to make one (1) copy of the Program into any machine-readable form for backup of the Program, provided the copy contains all of the original Program's proprietary notices.
- b) You may transfer the Program and license, only as part of the Thomson Lyra device, to another party if the other party agrees to accept the terms and conditions of this Agreement. If you transfer the Program, you must at the same time either transfer all copies to the same party or destroy any copies not transferred

### IN LICENSE RESTRICTIONS

- a) Except for the licenses expressly granted to you in this Agreement, no other licenses are implied.
- b) You may not (i) modify, translate, reverse engineer, decompile, disassemble (except to the extent that this restriction is expressly prohibited by law) or create derivative works based upon the Program or (ii) copy the Program, except as expressly permitted herein. You agree that you shall only use the Program in a manner that complies with all applicable laws in the jurisdictions in which you use the Program, including, but not limited to, applicable restrictions concerning copyright and other intellectual property rights.
- c) The Program may contain pre-release code that does not perform at the level of a final code release. In this case, the Program may not operate properly. Updated versions of the Program can be downloaded from www.thomson-lyra.com.
- d) Thomson is not obligated to provide support services for the Program.

e) The Program is provided with "RESTRICTED RIGHTS". Use, duplication, or disclosure by the U.S. Government is subject to restrictions as set forth in subparagraph (c)(1)(ii) of DFARS 252.227-7013, or FAR 52.227-19, or in FAR 52.227-14 Alt. III, as applicable.

#### **TERM AND TERMINATION**

- a) The license is effective on the date you accept this Agreement, and remains in effect until terminated by either party.
- b) You may terminate this license without any notice or delay, by destroying or permanently erasing the Program and all copies thereof.
- c) If you use, copy, modify, or transfer the Program, or any copy, in whole or part, except as expressly provided for in this license, your license is automatically terminated.
- d) When the license is terminated, you must destroy or permanently erase the Program and all copies thereof.

#### WARRANTY DISCLAIMER

THE PROGRAM IS PROVIDED "AS IS"
WITHOUT WARRANTY OF ANY KIND,
EITHER EXPRESSED OR IMPLIED,
INCLUDING, BUT NOT LIMITED TO THE
IMPLIED WARRANTIES OF
MERCHANTABILITY, FITNESS FOR A
PARTICULAR PURPOSE, TITLE OR NONINFRINGEMENT. THE ENTIRE RISK AS TO
THE QUALITY AND PERFORMANCE OF
THE PROGRAM IS WITH YOU. SHOULD
THE PROGRAM PROVE DEFECTIVE, YOU
(AND NOT THOMSON, ITS SUPPLIERS, ITS
AFFILIATES OR ITS DEALERS) ASSUME THE
ENTIRE COST FOR ALL NECESSARY REPAIR
OR CORRECTION.

This exclusion of warranty may not be allowed under some applicable laws. As a result, the above exclusion may not apply to you, and you may have other rights depending on the law that applies to you.

### **OWNERSHIP RIGHTS**

All title and intellectual property rights in and to the Program and any copies thereof are owned by Thomson or its suppliers. All title and intellectual property rights in and to the content which may be accessed through use of the Program is the property of the respective content owner and may be protected by applicable copyright or other intellectual property laws and treaties. This license grants you no rights to use such content.

### EN LIMITATION OF LIABILITY

a) TO THE MAXIMUM EXTENT PERMITTED BY APPLICABLE LAW, IN NO EVENT SHALL THOMSON, ITS AFFILIATES, OR ITS DEALERS BE LIABLE FOR ANY SPECIAL. INCIDENTAL, INDIRECT OR CONSEQUENTIAL DAMAGES WHATSOEVER (INCLUDING, WITHOUT LIMITATION, DAMAGES FOR LOSS OF PROFITS, BUSINESS INTERRUPTION. CORRUPTION OF FILES, LOSS OF BUSINESS INFORMATION OR ANY OTHER PECUNIARY LOSS) REGARDLESS OF CAUSE OR FORM OF ACTION, INCLUDING CONTRACT, TORT OR NEGLIGENCE. ARISING OUT OF THE USE OF OR INABILITY TO USE THE PROGRAM, EVEN IF THOMSON HAS REEN ADVISED OF THE POSSIBILITY OF SUCH DAMAGES. RECAUSE SOME STATES AND JURISDICTIONS DO NOT ALLOW THE **EXCLUSION OR LIMITATION OF LIABILITY** OF CONSEQUENTIAL OR INCIDENTAL DAMAGES, THE ABOVE LIMITATION MAY NOT APPLY TO YOU.

b) YOU ASSUME RESPONSIBILITY FOR THE SELECTION OF THE APPROPRIATE PROGRAM TO ACHIEVE YOUR INTENDED RESULTS, AND FOR THE INSTALLATION, USE, AND RESULTS OBTAINED.

#### WINDOWS MEDIA

This version of the Lyra Personal Digital Player ("Lyra Player") contains software licensed from Microsoft that enables you to play Windows Media Audio (WMA) files ("WMA Software"). The WMA Software is licensed to you for use with the RCA/THOMSON Portable Audio Device digital music player under the following conditions. By installing and using this version of the Lyra Player, you are agreeing to these conditions. IF YOU DO NOT AGREE TO THE CONDITIONS OF THIS END USER LICENSE AGREEMENT, DO NOT INSTALL OR USE THIS VERSION OF THE Lyra Player.

The WMA Software is protected by copyright and other intellectual property laws. This protection also extends to documentation for the WMA Software, whether in written or electronic form

GRANT OF LICENSE. The WMA Software is only licensed to you as follows: You may use this version of the Lyra Player containing the WMA Software only with the Portable Audio Device player.

You may not reverse engineer, decompile, or disassemble the WMA Software, except and only to the extent that such activity is expressly permitted by applicable law in spite of this limitation.

You may transfer your right to use this version of the Lyra Player only as part of a sale or transfer of your Portable Audio Device player, on the condition that the recipient agrees to the conditions in this End User License Agreement. If the version of the Lyra Player that you are transferring is an upgrade, you must also transfer all prior versions of the Lyra Player that you have which include the WMA Software.

MICROSOFT IS NOT PROVIDING ANY WARRANTY OF ANY KIND TO YOU FOR THE WMA SOFTWARE, AND MICROSOFT MAKES NO REPRESENTATION CONCERNING THE OPERABILITY OF THE WMA SOFTWARE

The WMA Software is of U.S. origin. Any export of this version of the Lyra Player must comply with all applicable international and national laws, including the U.S. Export Administration Regulations, that apply to the WMA Software incorporated in the Lyra Player.

### EN THIRD PARTY SOFTWARE

ANY THIRD PARTY SOFTWARE THAT MAY BE PROVIDED WITH THE PROGRAM IS INCLUDED FOR USE AT YOUR OPTION. IF YOU CHOOSE TO USE SUCH THIRD PARTY SOFTWARE, THEN SUCH USE SHALL BE GOVERNED BY SUCH THIRD PARTY'S LICENSE AGREEMENT, AN ELECTRONIC COPY OF WHICH WILL BE INSTALLED IN THE APPROPRIATE FOLDER ON YOUR COMPUTER UPON INSTALLATION OF THE SOFTWARE. THOMSON IS NOT RESPONSIBLE FOR ANY THIRD PARTY'S SOFTWARE AND SHALL HAVE NO LIABILITY FOR YOUR USE OF THIRD PARTY SOFTWARE.

#### **GOVERNING LAW**

This Agreement is governed by the laws of France, without regard to its conflict of laws

#### **GENERAL TERMS**

This Agreement can only be modified by a written agreement signed by you and Thomson, and changes from the terms and conditions of this Agreement made in any other manner will be of no effect. If any portion of this Agreement shall be held invalid, illegal, or unenforceable, the validity, legality, and enforceability of the remainder of the Agreement shall not in any way be affected or impaired thereby.

This Agreement is the complete and exclusive statement of the agreement between you and Thomson, which supersedes all proposals or prior agreements, oral or written, and all other communications between you and Thomson, relating to the subject matter of this Agreement.

### **Table of Contents**

| ı |   |  |
|---|---|--|
|   | 1 |  |

| Safety Information                 | Playback             | 8  |
|------------------------------------|----------------------|----|
| -                                  | Display              | 8  |
| End User License Agreement         | Play / pause         | 8  |
| _                                  | Skipping files       | 8  |
| Table of Contents 1                | Scanning files       | 8  |
|                                    | Adjusting the volume | 8  |
| Before You Begin 2                 | A-B repeat           | 8  |
| Unpacking your unit 2              | Creating playlist    | 8  |
| What's so special about this       |                      |    |
| mp3 player?                        | Menu Settings        | 9  |
| Computer system requirements2      | Menu operations      | 9  |
| Precautions for the unit3          | Music                | 9  |
| Caution                            | Settings             | 9  |
| Caution while driving3             | DSP                  | 9  |
| Headset safety3                    | Repeat               | 10 |
| Important Battery Information4     | Power save           | 10 |
| Connecting the Lyra Player to your | Lyrics               | 10 |
| computer5                          | Charging             | 10 |
| Selecting between USB and battery  | Folders              | 11 |
| charging mode 5                    | Delete               | 11 |
|                                    | Information          | 11 |
| General Controls 6                 | Language             |    |
| Display                            | More Information     | 12 |

#### **Dear Thomson Customer,**

Thank you for purchasing the Thomson Lyra™ Digital Audio Player. This product is compatible with most secure music downloads from WMA-compliant services that support DRM.

### Unpacking your unit

When you unpack your new player, be sure you have removed all the accessories and information papers. The items below should have been packed in the box with your player.

- Lyra player
- Music Management CD
- USB extension cable
- Earphones
- Neck Strap

# What's so special about this mp3 player?

This player is meant to play mp3 and Windows Media<sup>TM</sup> audio files.

To do so, you need the use of a Windows computer with USB port, USB extension cable (included) and a music management software (MusicMatch Jukebox).

This player is also designed to be PC-friendly. The built-in USB connector can be slided in or out of the player conveniently for PC connection.

# Computer system requirements

- Pentium III 500MHz or higher recommended Macintosh iMac G3 or higher
- Windows ®98SE, Me, 2000 (SP3 or higher), or XP
   Mac OS X Version 10.1.5 or higher
- Internet Explorer 4.0 or higher
- Internet access
- 100MB free hard disk space for the software
- 64MB RAM (128 MB recommended)
- CD-ROM drive capable of digital audio extraction
- USB port (2.0 recommended)
- Sound card

ΕN

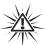

#### Warning:

Use of this product is for your personal use only. Unauthorized recording or duplication of copyrighted material may infringe upon the rights of third parties and may be contrary to copyright laws.

### **Precautions for the Unit**

- Do not use the unit immediately after transportation from a cold place to a warm place; condensation problem may result.
- · Avoid shock to the unit.
- Do not store the unit near fire, places with high temperature or in direct sunlight.
- Do not operate or store unit in places with frequent static electricity or electrical noise (e.g. speaker, TV set).
- Clean the unit with a soft cloth or a damp chamois leather. Never use solvents.
- The unit must only be opened by qualified personnel.

### **Caution**

Keep product out of direct sunlight.
 Exposure to direct sunlight or extreme heat (such as inside a parked car) may

- cause damage or malfunction.
- Do not expose to rain or moisture.

### **Caution while driving**

Use of headphones while operating an automobile or moving vehicle is not recommended and is unlawful in some states and areas. Be careful and attentive on the road. Stop operation of the unit if you find it disruptive or distracting while driving.

### **Headset safety**

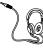

Have a Blast- Just Not in Your Eardrums Make sure you turn down the volume on the unit before you put on

headphones. Increase the volume to the desired level only after headphone are in place.

- Do not play your headset at a high volume. Hearing experts warn against extended high-volume play.
- If you experience a ringing in your ears, reduce volume or discontinue use
- You should use extreme caution or temporarily discontinue use in potentially hazardous situations.
   Even if your headset is an open-air type designed to let you hear outside sounds, don't turn up the volume so high that you are unable to hear what is around you.

### **Important Battery** Information

- Charge the unit for at least 2 hours before first use.
- Charge the unit for at least 2 hours after putting away the unit for a long time.
- The battery used in this device may present a risk of fire or chemical burn if mistreated. Do not separately recharge. disassemble, heat above 100°C (212°F), or incinerate.
- Battery replacement should only be made by a trained technician. Refer to Limited Warranty for details.
- Do not attempt to open the unit. No user serviceable parts inside.
- To reduce risk of injury, use only rechargeable batteries recommended by the manufacturer for this product. Other types of batteries may burst causing damage and personal injury.
- Keep the unit away from children. Do not disassemble or incinerate.
- Use USB port of PC or the specified charger (not included). Use of another charger may present a risk of fire or explosion.

#### **Caution**

• The battery used in this device may present a risk of fire, explosion, or chemical burn if mistreated. Do not separately recharge, disassemble, heat above 100°C (212°F), or incinerate.

- Do not place the battery under direct sunlight or in excessively hot places over 45°C (113°F) such as the dashboard of car.
- Dispose of used battery promptly. Keep away from children. Do not disassemble and do not dispose of in fire.

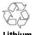

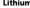

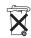

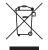

Your THOMSON product is designed and manufactured with high quality materials and components which can be recycled and reused.

This symbol means that electrical and electronic equipment, at their end-of-life, should be disposed of separately from vour household waste.

Please, dispose of this equipment at your local community waste collection/recycling centre.

In the European Union there are separate collection systems for used electrical and electronic product.

Please, help us to conserve the environment we live in!

# EN Connecting the Lyra Player to your computer

- Press and hold the lock button on the back of the player and push the USB connector out from the player.
- Insert the USB connector of the player into the USB port on the computer tightly (use the included USB extension cable if necessary).

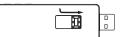

# Selecting between USB and battery charging mode

Selecting USB mode lets you transfer files to the player while charging mode lets you charge the unit. This player uses internal (Lithium polymer) battery that can be charged with a PC.

- 1. Turn on your PC.
- Connect the player to your PC (use the included USB extension cable if necessary)
- The player will be in USB mode automactically for file transfer. Press and hold to switch to charging mode

USB Connected
Hold ► to charge batt.

In charging mode, press and hold
 It to switch the player to USB mode.

Battery Charging
Hold ►II to charge batt.

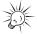

You can still transfer files to the player in the battery charging mode.

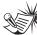

#### Note

You may stop charging the player when the display shows "Battery full".

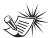

#### Note

Instruction manual for procedures in setting up USB drivers and transferring files to the player.

Refer to the Software

### **General Controls**

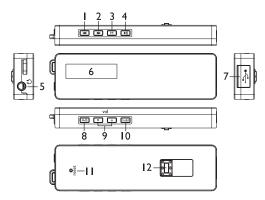

- In menu mode, press to go to previous options. In music mode, press to skip to previous files.
- In menu mode, press to go to next options. In music mode, press to skip to next files.
- M Press to enter menu setting mode and make selections.
- I Press once to turn on and press and hold to turn off the unit. In music mode, press once to start and pause playback.
- **5.** •• headphones jack Insert the headphones here.

- 6. Display
- 7. USB connector
- A-B In playback mode, press to set start and end positions for A-B repeat.
- 9. -/+ decreases / increases the volume.
- **10. hold** press and hold to lock or unlock the keys of the player
- reset resets the player (use only when necessary)
- USB lock button press and hold and push the USB connector out from the unit.

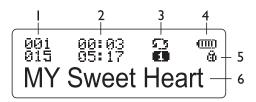

- 1. Sequential number of current file and the total number of files in the player
- **2.** Current elapsed playback time and the total time of current file
- 3. Repeat mode

- 4. Battery level indicator
- 5. Player is locked
- **6.** Song titles / artist names / lyrics (if available)

### **Playback**

Press ►II to turn on the unit. Press ✓ or ► to select the file you want to play.

### Play / pause

- Press I to begin playback.
- Press I once to pause playback, press again to resume playback.

### **Skipping files**

- To skip to the next file, press and release
- To go to the previous file, press and release within the beginning 4 seconds of the current file. Otherwise, press and release twice.

### Scanning files

- To scan forward, press and hold
- To scan backward, press and hold

### Adjusting the volume

- To turn up the volume, press +.
   The volume level shows briefly to indicate the increase in volume level.
- To turn down the volume, press -.
  The volume level shows briefly to
  show the decrease in volume level.

### A-B repeat

You can repeat certain part of a file with the help of **A-B** button.

- During playback, press A-B button to set the start repeat position (A), "A-" shows on the display.
- Press A-B button again to set the end repeat position (B), and repeat from position A to B will start, "A-B" shows on the display.
- To resume normal playback, press A-B button again.

### **Creating playlist**

To create playlist of selected files, refer to **Folders** in **Menu settings**. To play the created playlist, refer to **Repeat** in **Menu settings**.

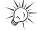

Tip

• Press and hold **hold** button to lock or unlock the unit.

• To turn off the player completely, press and hold

## **Menu Settings**

### **EN** Menu operations

Press **M** to enter player menu. Press or **w** to select options and press **M** again to confirm selection or enter a sub-menu. To exit menus, select Exit or press and hold **M**. The menu structure shows as below:

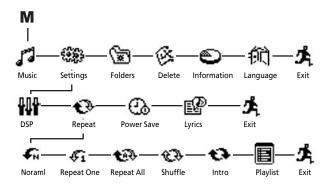

#### Music

Select this option to enter music mode.

Press 

or

to select the file you

want to play. Press

lobegin

playback.

### Settings

#### DSP

Select this option to change DSP setting. There are five options available: NOR (normal), ROCK (rock), JAZZ (jazz), CLAS (Classical), POP (pop) and BASS (bass)

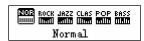

# **Menu Settings**

### Repeat

Select this option to futher select playback mode. There are six options:

**Normal** - Playback resumes to normal **Repeat One** - Repeat the current file

Repeat All - Repeat all files

**Shuffle** - Play files in random order **Intro** - Play the first 10 seconds of each file in the player

**Playlist** - Play the files in the Playlist (see Folders)

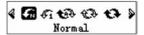

#### Power save

Select this option to change the time before the player turns off automatically. There are five options:

OFF / 1 min / 2 min / 5 min / 10 min

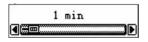

### Lyrics

Select this option to turn on or off lyrics on the display (if available).

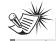

#### Note

You aslo need to download the lyric file (.lrc) with the same name as the song file to the player to show lyrics on the display.

## **Menu Settings**

#### ΕN

### **Folders**

Select this option to browse files and folders, press ►II to play currently selected file . Press M to enter folders. Press "-" to return to previous folder level or return to music mode in root folder level. Press and hold M to completely exit the folder menu.

You can also create a playlist of selected files for playback.

- Press M to show a sub-menu on the display, select "Playlist" by pressing
   ✓ or and then press M again.
- 3. Select "Add" by pressing 
  or 
  → and then press M (A star icon appears next to the song title to indicate being selected in the playlist). Repeat steps 1-3 to select more files into the playlist.

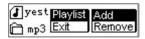

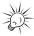

Гір

To remove files from the playlist, repeat step 1 to 3. In step 3, select "Remove".

To play the playlist, select **Playlist** in the **Repeat** menu settings.

#### Delete

Select this option to delete unwanted files.

- Press 

   or 
   to select the unwanted file and then press M.
- Press 
   do or 
   do select "Yes" and then press 
   do to confirm deletion.

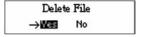

### **Information**

Select this option to check memory usage and firmware version.

Ver: 2.1 Memory: 40/242 MB

### Language

Select this option to change the display language of the player.

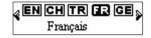

### **More Information**

### **Troubleshooting Tips**

#### The player does not turn on when the PLAY button is pressed?

Battery may be empty.

#### Skipping tracks or bad sound quality?

- Repeat, random or program function may be activated.
- There may be strong magnetic fields (e.g. too close to TV) near the unit.
- Low Battery level.

#### Cannot perform playback?

- LOCK function may be activated.
- There may be no mp3 tracks in the internal memory.

### USB display does not appear when connected to computer?

- Check connection between your unit and the computer. (Refer to the "USB Driver Installation: MusicMatch Jukebox™Software" instruction manual)
- Check if the USB drivers are properly installed (Refer to the "USB Driver Installation: MusicMatch Jukebox™ Software" instruction manual)

### Cannot playback tracks on the plaver.

- Make sure audio tracks are encoded in the mp3 or Windows Media formats at supported bitrates. Bitrates support by the player: mp3 - 32 to 320 kbps wma - 48 to 192 kbps
- WMA files may be DRM protected and you don't have the proper rights ( license) to play the files.
- Check the website and/or application help system of the music download service provider from where the content was purchased from for license acquisition details. For more information on how license acquisition works, go to www microsoft com/windowsmedia/drm

For better result, we recommend a constant encoded bit rate from 32 to 320kbps for mp3 and 48kbps to 192kbps for Windows Media Audio Nevertheless, your unit may play

tracks encoded in variable bit rate (VBR).

### **More Information**

ΕN

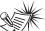

#### Note:

This unit may temporarily cease to function if

subjected to electrostatic disturbance. To resume to normal functioning, you may use a pin to activiate the reset button. However, doing so will reset the menu to factory default settings.

# **C** HELPLINETHOMSON

Votre Contact THOMSON : 0 826 820 456 (pour la France 0,15€/ mn)

Ihr Kontakt zu THOMSON: 0180 1000 390, ab 16.10.2000. (für Deutschland, Kosten zum Ortstarif)

You can contact THOMSON by dialling: 0871 712 1312 (For Great-Britain, all calls will be charged 0,10£ / mn)

Para contactar con THOMSON marque: 901 900 410, a partir del 16.10.2000 (las llamadas serán cargadas al precio de la tarifa local)

II vostro contatto THOMSON: 8488 IO 168, dal 16.10.2000 (tariffa chiamata urbana)

www.thomson-europe.com

THOMSON 46, quai Alphonse Le Gallo 92648 Boulogne Cedex FRANCE www.thomson.net

# **THOMSON**

user manual

### M100E256K M100E512K M100EG1K

USB Drivers Installation MusicMatch JukeboxTM Software (mp3, Windows MediaTM Audio)

Installation des pilotes USB Logiciel MusicMatch JukeboxTM (mp3, Windows MediaTM Audio)

Installation der USB-Treiber MusicMatch JukeboxTM Software

(mp3, Windows MediaTM Audio)

Installazione dei driver USB Software MusicMatch JukeboxTM (mp3. Windows MediaTM Audio)

Instalación de los Controladores USB Aplicación MusicMatch JukeboxTM

(mp3, Windows MediaTM Audio)

It is important to read this instruction book prior to using your new product for the first time. Es importante leer este manual antes de usar por vez primera su euipo.

Download from Www.Somanuals.com. All Manuals Search And Download.

ΞΝ

IMPORTANT-READ CAREFULLY: This End User License Agreement ("Agreement") is a legal agreement between you and Thomson Inc. ("Thomson") for the Thomson Lyra device application/driver software program and associated documentation, if any ("Program").

#### **ACKNOWLEDGMENT**

BY INSTALLING THE SOFTWARE OR CLICKING ON THE ACCEPTANCE BUTTON OF THE SOFTWARE, COPYING OR OTHERWISE USING THE PROGRAM, YOU ACKNOWLEDGE AND AGREE THAT YOU HAVE READ THIS AGREEMENT, UNDERSTAND IT, AND AGREE TO BE BOUND BY ITS TERMS AND CONDITIONS. IF YOU DO NOT AGREE TO THE TERMS OF THIS LICENSE AGREEMENT, CLICK ON THE REJECTION BUTTON AND/OR DO NOT INSTALL THE SOFTWARE AND/OR DO NOT USE THE PROGRAM.

#### **LICENSE**

- a) You are granted the license (i) to use the Program on a single workstation and (ii) to make one (1) copy of the Program into any machine-readable form for backup of the Program, provided the copy contains all of the original Program's proprietary notices.
- b) You may transfer the Program and license, only as part of the Thomson Lyra device, to another party if the other party agrees to accept the terms and conditions of this Agreement. If you transfer the Program, you must at the same time either transfer all copies to the same party or destroy any copies not transferred

#### LICENSE RESTRICTIONS

- a) Except for the licenses expressly granted to you in this Agreement, no other licenses are implied.
- b) You may not (i) modify, translate, reverse engineer, decompile, disassemble (except to the extent that this restriction is expressly prohibited by law) or create derivative works based upon the Program or (ii) copy the Program, except as expressly permitted herein. You agree that you shall only use the Program in a manner that complies with all applicable laws in the jurisdictions in which you use the Program, including, but not limited to, applicable restrictions concerning copyright and other intellectual property rights.
- c) The Program may contain pre-release code that does not perform at the level of a final code release. In this case, the Program may not operate properly. Updated versions of the Program can be downloaded from www.thomson-lyra.com.
- d) Thomson is not obligated to provide support services for the Program.

e) The Program is provided with "RESTRICTED RIGHTS". Use, duplication, or disclosure by the U.S. Government is subject to restrictions as set forth in subparagraph (c)(1)(ii) of DFARS 252.227-7013, or FAR 52.227-19, or in FAR 52.227-14 Alt. III, as applicable.

#### **TERM AND TERMINATION**

- a) The license is effective on the date you accept this Agreement, and remains in effect until terminated by either party.
- b) You may terminate this license without any notice or delay, by destroying or permanently erasing the Program and all copies thereof.
- c) If you use, copy, modify, or transfer the Program, or any copy, in whole or part, except as expressly provided for in this license, your license is automatically terminated
- d) When the license is terminated, you must destroy or permanently erase the Program and all copies thereof.

#### IN WARRANTY DISCLAIMER

THE PROGRAM IS PROVIDED "AS IS" WITHOUT WARRANTY OF ANY KIND, EITHER EXPRESSED OR IMPLIED, INCLUDING, BUT NOT LIMITED TO THE IMPLIED WARRANTIES OF MERCHANTABILITY, FITNESS FOR A PARTICULAR PURPOSE, TITLE OR NON-INFRINGEMENT. THE ENTIRE RISK AS TO THE QUALITY AND PERFORMANCE OF THE PROGRAM IS WITH YOU. SHOULD THE PROGRAM PROVE DEFECTIVE, YOU (AND NOT THOMSON, ITS SUPPLIERS, ITS AFFILIATES OR ITS DEALERS) ASSUME THE ENTIRE COST FOR ALL NECESSARY REPAIR OR CORRECTION.

This exclusion of warranty may not be allowed under some applicable laws. As a result, the above exclusion may not apply to you, and you may have other rights depending on the law that applies to you.

#### **OWNERSHIP RIGHTS**

All title and intellectual property rights in and to the Program and any copies thereof are owned by Thomson or its suppliers. All title and intellectual property rights in and to the content which may be accessed through use of the Program is the property of the respective content owner and may be protected by applicable copyright or other intellectual property laws and treaties. This license grants you no rights to use such content.

### LIMITATION OF LIABILITY

a) TO THE MAXIMUM EXTENT PERMITTED BY APPLICABLE LAW, IN NO EVENT SHALL THOMSON, ITS AFFILIATES, OR ITS DEALERS BE LIABLE FOR ANY SPECIAL. INCIDENTAL, INDIRECT OR CONSEQUENTIAL DAMAGES WHATSOEVER (INCLUDING, WITHOUT LIMITATION. DAMAGES FOR LOSS OF PROFITS, BUSINESS INTERRUPTION. CORRUPTION OF FILES, LOSS OF BUSINESS INFORMATION OR ANY OTHER PECUNIARY LOSS) REGARDLESS OF CAUSE OR FORM OF ACTION, INCLUDING CONTRACT, TORT OR NEGLIGENCE. ARISING OUT OF THE USE OF OR INABILITY TO USE THE PROGRAM, EVEN IF THOMSON HAS REEN ADVISED OF THE POSSIBILITY OF SUCH DAMAGES. **RECAUSE SOME STATES AND** JURISDICTIONS DO NOT ALLOW THE **EXCLUSION OR LIMITATION OF LIABILITY** OF CONSEQUENTIAL OR INCIDENTAL DAMAGES. THE ABOVE LIMITATION MAY NOT APPLY TO YOU.

b) YOU ASSUME RESPONSIBILITY FOR THE SELECTION OF THE APPROPRIATE PROGRAM TO ACHIEVE YOUR INTENDED RESULTS, AND FOR THE INSTALLATION, USE, AND RESULTS OBTAINED.

#### WINDOWS MEDIA

This version of the Lyra Personal Digital Player ("Lyra Player") contains software licensed from Microsoft that enables you to play Windows Media Audio (WMA) files ("WMA Software"). The WMA Software is licensed to you for use with the RCA/THOMSON Portable Audio Device digital music player under the following conditions. By installing and using this version of the Lyra Player, you are agreeing to these conditions. IF YOU DO NOT AGREE TO THE CONDITIONS OF THIS END USER LICENSE AGREEMENT, DO NOT INSTALL OR USE THIS VERSION OF THE Lyra Player.

ΕN

The WMA Software is protected by copyright and other intellectual property laws. This protection also extends to documentation for the WMA Software, whether in written or electronic form.

GRANT OF LICENSE. The WMA Software is only licensed to you as follows:
You may use this version of the Lyra
Player containing the WMA Software only with the Portable Audio Device player.

You may not reverse engineer, decompile, or disassemble the WMA Software, except and only to the extent that such activity is expressly permitted by applicable law in spite of this limitation.

You may transfer your right to use this version of the Lyra Player only as part of a sale or transfer of your Portable Audio Device player, on the condition that the recipient agrees to the conditions in this End User License Agreement. If the version of the Lyra Player that you are transferring is an upgrade, you must also transfer all prior versions of the Lyra Player that you have which include the WMA Software.

MICROSOFT IS NOT PROVIDING ANY WARRANTY OF ANY KIND TO YOU FOR THE WMA SOFTWARE, AND MICROSOFT MAKES NO REPRESENTATION CONCERNING THE OPERABILITY OF THE WMA SOFTWARE.

The WMA Software is of U.S. origin. Any export of this version of the Lyra Player must comply with all applicable international and national laws, including the U.S. Export Administration Regulations, that apply to the WMA Software incorporated in the Lyra Player.

#### THIRD PARTY SOFTWARE

ANY THIRD PARTY SOFTWARE THAT MAY BE PROVIDED WITH THE PROGRAM IS INCLUDED FOR USE AT YOUR OPTION. IF YOU CHOOSE TO USE SUCH THIRD PARTY SOFTWARE, THEN SUCH USE SHALL BE GOVERNED BY SUCH THIRD PARTY'S LICENSE AGREEMENT, AN ELECTRONIC COPY OF WHICH WILL BE INSTALLED IN THE APPROPRIATE FOLDER ON YOUR COMPUTER UPON INSTALLATION OF THE SOFTWARE. THOMSON IS NOT RESPONSIBLE FOR ANY THIRD PARTY'S SOFTWARE AND SHALL HAVE NO LIABILITY FOR YOUR USE OF THIRD PARTY SOFTWARE.

#### **GOVERNING LAW**

This Agreement is governed by the laws of France, without regard to its conflict of laws

#### **GENERAL TERMS**

This Agreement can only be modified by a written agreement signed by you and Thomson, and changes from the terms and conditions of this Agreement made in any other manner will be of no effect. If any portion of this Agreement shall be held invalid, illegal, or unenforceable, the validity, legality, and enforceability of the remainder of the Agreement shall not in any way be affected or impaired thereby. This Agreement is the complete and exclusive statement of the agreement between you and Thomson, which supersedes all proposals or prior agreements, oral or written, and all other communications between you and Thomson, relating to the subject matter of this Agreement.

### **Table of Contents**

EN

### **End User License Agreement**

#### Table of Contents

| Before You Begin                 |    |
|----------------------------------|----|
| Computer System Requirements     | .1 |
| What's so special about this mp3 | _  |
| player?                          | .2 |
| Getting Started                  | .3 |
| Insert the Included CD-ROM into  |    |
| CD-ROM Drive                     | .3 |
| Welcome Screen                   | .3 |
| Perferred Language               |    |
| Install the USB Driver (Windows  |    |
| 98SE Only)                       | .4 |
| Install Necessary Software       | .5 |
| End User License Agreement       | .5 |
| Install MusicMatch Jukebox       | .5 |
| Install Additional Services      | .6 |
| Rebooting the Computer           |    |
| Installation Completed           |    |
| Launch the MusicMatch Software . |    |

| Transferring Music                  |
|-------------------------------------|
| Connecting the Player to the        |
| Computer                            |
| Transferring Files to the Lyra      |
| Digital Audio Player8               |
| Transfer Files via MusicMatch       |
| Jukebox                             |
| Transfer Files via Windows Explorer |
| (Drag and Drop)10                   |
| Disconnecting Your Lyra from        |
| the Computer                        |
|                                     |
| Troubleshooting Tips12              |
|                                     |

The descriptions and characteristics given in this document are given as a general indication and not as a guarantee. In order to provide the highest quality product possible, we reserve the right to make any improvement or modification without prior notice. The English version serves as the final reference on all products and operational details should any discrepancies arise in other languages.

Dear Thomson Customer, Thank you for purchasing the Thomson Lyra™ Digital Audio Player. This product will play open mp3 and Windows Media™ audio (WMA) content as well as content purchased from most online music download services.

After purchasing and downloading music to your PC, you are now ready to move content to your player. To transfer the music, you must use Windows Media Player or the application recommended by the online music download service.

(Note: Services and applications must be Windows Media audiocompliant and support Digital Rights Management.)

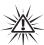

### Warning:

Use of this product is for your personal use only. Unauthorized recording or duplication of copyrighted material may infringe upon the rights of third parties and may be contrary to copyright laws.

# Computer System Requirements

- Pentium III 500MHz or higher recommended
   Macintosh iMac G3 or higher
- Windows® 98SE, Me, 2000, or XP Mac OS X Version 10.1.5 or higher
- Internet Explorer 4.0 or higher
- Internet access
- 100MB free hard disk space for the software
- 64MB RAM (128 MB recommended)
- CD-ROM drive capable of digital audio extraction
- USB port (2.0 recommended)
- Sound card

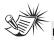

#### lote

Make sure the tracks are encoded in mp3 or Windows Media formats and supported bitrates. Bitrates supported by the player: mp3 - 32 to 320 kbps wma - 48 to 192 kbps

# What's so special about this mp3 player?

This player is meant to play mp3 and Windows Media™ audio files recorded in the built-in flash memory. To do so, you need the use of a Windows computer with USB port, extension cable (included) and a music management software (MusicMatch Jukebox).

The Music Management CD that comes with your Lyra Digital Audio Player contains all of the necessary software components you need to make your Lyra Digital Audio Player work properly.

These components do the following:

- install USB driver for Windows 98SE users. (Refer to page 4)
- enable you to transfer files from your computer to your Lyra Digital Audio Player.
- use the MusicMatch Jukebox

software to organize your music collection and transfer the music to your Lyra Digital Audio Player.

The MusicMatch Jukebox™ software compresses audio files (from music CDs) to the mp3 or Windows Media Audio (WMA) format so you can play them on your Lyra Digital Audio Player. The MusicMatch software also enables you to download files from the internet that are already compressed and then transfer those files to your Lyra player (or play the music on your computer).

# Insert the Included CD-ROM into CD-ROM Drive

Turn on your computer and place the Music Management CD that came with your Lyra Digital Audio Player into your computer.

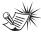

#### Note

Don't connect the Lyra Digital Audio Player to the PC before or during the driver installation.

### Welcome Screen

If the setup screen does not appear, double click *My Computer*, double click your CD-ROM drive icon, and double click *Install* to run the installer.

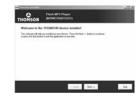

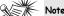

•If you're running Windows ME/2000/XP no additional drivers are required.

 If you're running Windows 985E, you must install the USB drivers from the CD-ROM in order for the Lyra Digital Audio Player to function properly.

### **■N** Preferred Language

Select your preferred language, then click Next to continue.

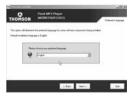

# Install the USB Driver (Windows 98SE Only)

For Windows 98SE systems, you need to install a USB driver before your computer can recognize your Lyra player. It will be installed automatically by following steps on the next page.

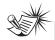

#### Vote

The installation program will detect whether your system requires a USB driver. The program will install the USB driver first, restart the computer, and then begin to install the necessary software.

#### **Install Necessary Software**

Click Install, and follow the on-screen instructions to install all necessary files.

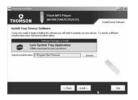

### **End User License Agreement**

Please read the End User License Agreement carefully, you can guit the installation anytime if you do not agree with it.

Click Accept to continue installation.

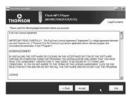

### Install MusicMatch Jukebox

MusicMatch Jukebox is a music management software used to organize and manage digital audio files and can be used to transfer the music to your Lyra Digital Audio Player.

 Click Install to run the MusicMatch setup program.

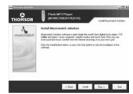

Wait while the installation program begins. It may take up to 20 seconds for the installer to start.

Follow the on-screen instructions to setup and install MusicMatch Jukebox.

For more information on MusicMatch Jukebox, click Tutorials on the CD or go to www.musicmatch.com.

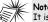

It is recommended to uninstall any previous installations of

the MusicMatch Jukebox software before proceeding.

After the uninstall process has been completed, delete the MusicMatch folder found under C:\Program Files.

### **EN** Install Additional Services

Click for additional digital music services provided by our partners.

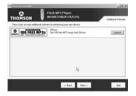

### Rebooting the computer

You may need to restart your computer for software to run properly.

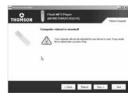

### Installation completed

Installation is completed! You can go to the manufacturer's website for more information.

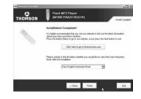

# Launch the MusicMatch software

The MusicMatch software converts audio files to the mp3 and WMA formats so you can play them on your Lyra Digital Audio Player.

Remove the Music Management CD from your computer.

Start the MusicMatch Jukebox software (double click on the MusicMatch icon in your system tray or on your desktop).

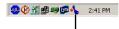

The MusicMatch icon found in your computer's system tray.

# **Transferring Music**

# Connecting the Player to the Computer

Connect the Lyra Digital Audio Player to your computer.

Turn on the unit , the Lyra Digital Audio Player will appear as a Removable Disk drive.

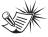

#### Note

It might take several seconds for the device (the Lyra Digital Audio Player) to be detected, especially in Windows 2000/XP. Click Refresh in My Computer or Explorer to make sure the device has been detected.

ΕN

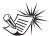

#### Note

The Lyra Digital Audio Player is capable of transferring files at full-speed mode of USB 2.0. This is up to 40 times faster than USB 1.1. If USB 2.0 port is available on your computer, use it to connect to your Lyra Digital Audio Player. The Lyra player is still backward compatible with the older USB 1.1 ports. However, you will not be able to take full advantage of the potential speed increase.

### Transferring Files to the Lyra Digital Audio Player

You can transfer files to your Lyra Digital Audio Player via MusicMatch Jukebox or via Windows Explorer.

If your Lyra Digital Audio Player isn't already connected to your computer, connect it to the computer using the provided USB cable as illustrated on the previous page.

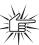

#### Attention

Do not disconnect the USB connection during music download. Doing so may corrupt system files or the files being downloaded.

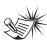

#### Note

Secure music download files can be transferred to your Lyra player through Windows Media Player or the application recommended (e.g. MusicMatch Jukebox) by the online music download service. Please visit the online music download service's website where you purchased your content from for more details on transferring secure music to your player.

For more information on Windows Media Player, visit http://www.microsoft.com/windows/ windowsmedia,

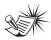

#### Note

Some wma files may be DRM protected. You must acquire licenses for DRM protected wma files before they can be played on the Lyra player. For more information, go to <a href="https://www.microsoft.com/windows/windowsmedia/drm">www.microsoft.com/windows/windowsmedia/drm</a>

### Transfer Files via MusicMatch Jukebox

 Drag and drop desired tracks from the Music Library to the Playlist display and save the playlist.

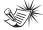

#### Note

Be sure to save the playlist or it will not be displayed on the playlist window of the Portable Device Manager screen.

 From the menu area, select Files/Send to Portable Device or click Send to Portable under the copy item on the left side of the MusicMatch Jukebox screen to display the Portable Device Manager screen.

- Click on Options and select your portable device under Select Device. Click OK.
  - Your device should be listed under Portable Device.
- Select the playlist item and drag it to the active device listed under Portable Device. Only those playlists saved in step 1 are displayed on the playlist window.

The songs in the playlist will now be automatically transferred to your Lyra Digital Audio Player.

During transfer a progress indicator appears in the *Portable Device Manager* screen, and "USB Transferring" flashes in the Lyra player's LCD.

# Transfer Files via Windows Explorer (Drag and Drop)

From Windows Explorer, highlight all the files/folders you want to transfer to your Lyra Digital Audio Player and drag them to the drive letter that is associated with it

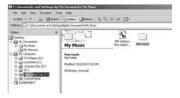

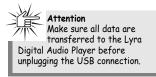

# Disconnecting Your Lyra from the Computer

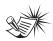

#### Note

Before disconnecting the USB connection from the computer or the Lyra Digital Audio Player, be sure the "Safe to unplug" message is displayed.

From the System Tray, double click the left mouse button on the icon and select *Unplug or eject hardware*. Select the drive corresponding to your Lyra player.

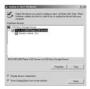

The Stop a Hardware device screen appears. Select the device to be stopped again for confirmation and click **OK**.

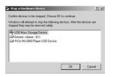

You can also stop your Lyra player by right clicking on the system tray and selecting the drive corresponding to your player.

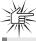

#### Attention

If you want to go back to USB mode for file transfer at this stage, you need to unplug and connect the player to the PC again.

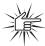

#### Attention

Make sure all data are transferred to the Lyra Digital Audio Player before unplugging the USB connection.

If you're running Windows 2000 you must stop the device before unplugging it. Click the icon (the Unplug or Eject hardware icon) from the system tray and select the USB Mass Storage device for the drive letter associated with the Lyra Digital Audio Player, and select the device you want to stop. See the Windows Help for details about the Unplug or Eject Hardware topic.

# **Troubleshooting Tips**

ΕN

| Problem                                                                                  | Checkpoints / Action                                                                                                    |
|------------------------------------------------------------------------------------------|----------------------------------------------------------------------------------------------------|
| After connecting the player to computer, "USB connected" does not appear on the display. | Press ON button to power on the<br>player after connecting to the<br>computer.                                                                                                    |
| Cannot access the player via Windows 2000 computer.                                      | Install the Service Pack 3 for<br>Windows 2000. Visit     www.windowsupdate.microsoft.com<br>to check for the latest updates.                                                                                                    |
| Cannot playback tracks on the player.                                                    | Make sure audio tracks are encoded in the mp3 or Windows Media formats at supported bitrates. Bitrates support by the player: mp3 – 32 to 320 kbps wma – 48 to 192 kbps     WMA files may be DRM protected and you don't have the proper rights (license) to play the files.  Check the website and/or application help system of the music download service provider from where the content was purchased from for license acquisition details.  For more information on how license acquisition works, go to www.microsoft.com/windowsmedia/drm |

THOMSON 46, quai Alphonse Le Gallo 92648 Boulogne Cedex FRANCE www.thomson.net

To โดงพฤโจล<u>ต่</u> ดังดา Www.Somanuals.com. All Manuals Search And Download.

Free Manuals Download Website

http://myh66.com

http://usermanuals.us

http://www.somanuals.com

http://www.4manuals.cc

http://www.manual-lib.com

http://www.404manual.com

http://www.luxmanual.com

http://aubethermostatmanual.com

Golf course search by state

http://golfingnear.com

Email search by domain

http://emailbydomain.com

Auto manuals search

http://auto.somanuals.com

TV manuals search

http://tv.somanuals.com